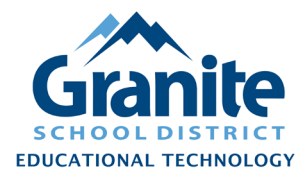

## **Destiny Resource Manager – Staff Tutorial – Transferring Resources to Another School**

- **1.** Set up a **'Transfer Resources'** upload in Destiny Resource Manager.
	- a) In Destiny Back Office, go to the **"Catalog"** tab, click **"Transfer Resources"** in the left menu, then click the **"Upload"** subtab.

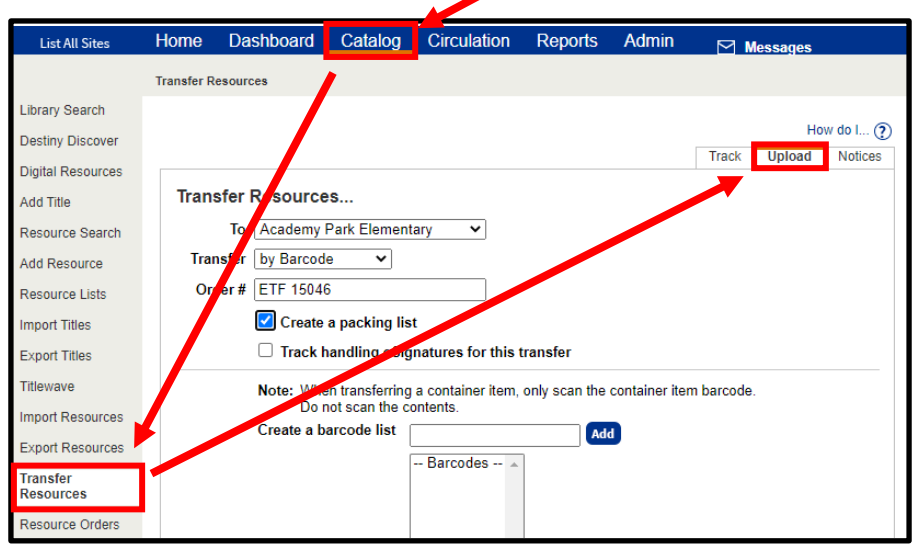

- b) For **"To"** choose the site to which you are transferring these items from the drop-down menu
- c) For **"Transfer"** choose **"by Barcode"** from the drop-down menu
- d) For **"Order #"** enter the Equipment Transfer Form number
- e) Check the box for **"Create a packing list"**
- f) Scan the barcodes of the items to be transferred into the **"Add"** field
- g) When you have scanned all the barcodes to be transferred to this site, click the **"Transfer Items"** button.

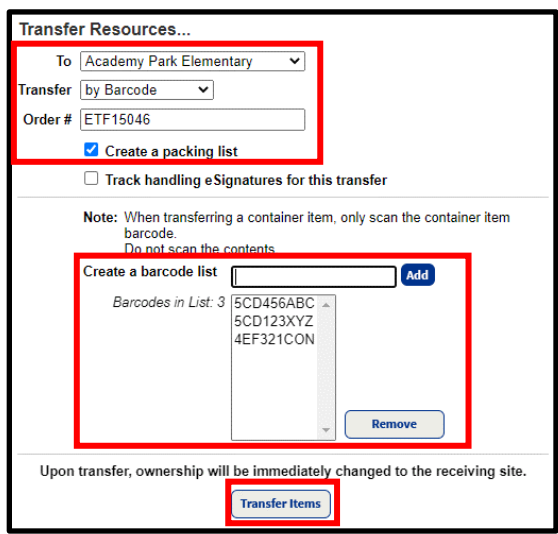

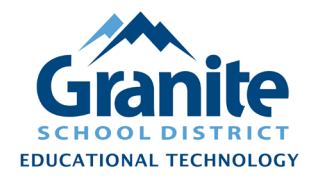

## **Destiny Resource Manager – Staff Tutorial – Transferring Resources to Another School**

h) You will be redirected to the **"Job Manager"** screen, which will automatically refresh until the job is completed. When the **"Transfer Resources"** job has completed, click **"View"** to see the Job Summary and confirm the details of the transfer.

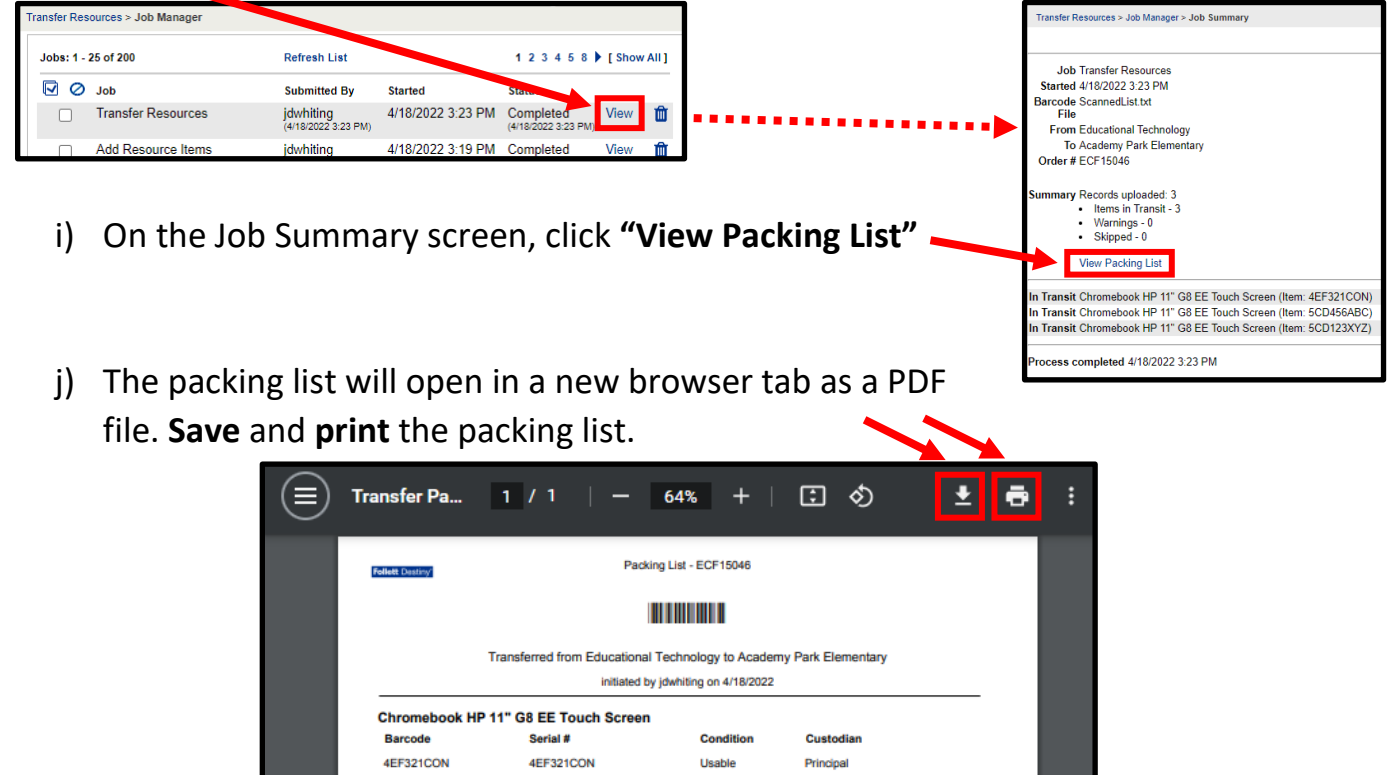

- **2.** Attach copies of the Packing List to the Granite School District Equipment Transfer Form. (If you are transferring large items or a batch of items, you can contact the District Warehouse for assistance in transferring the items.)
- **3.** When transferring *Chromebooks*, fill out the **[Moving or Deleting Chromebooks in Destiny](https://docs.google.com/forms/d/e/1FAIpQLSfMmH3UwyjY2y9kTVdn383a9gR6s69i07wywBMdnjFtRbZeDA/viewform)  [& in the Google Management Systems](https://docs.google.com/forms/d/e/1FAIpQLSfMmH3UwyjY2y9kTVdn383a9gR6s69i07wywBMdnjFtRbZeDA/viewform)** form. (URL: [https://docs.google.com/forms/d/e/1FAIpQLSfMmH3UwyjY2y9kTVdn383a9gR6s69i07wyw](https://docs.google.com/forms/d/e/1FAIpQLSfMmH3UwyjY2y9kTVdn383a9gR6s69i07wywBMdnjFtRbZeDA/viewform) [BMdnjFtRbZeDA/viewform\)](https://docs.google.com/forms/d/e/1FAIpQLSfMmH3UwyjY2y9kTVdn383a9gR6s69i07wywBMdnjFtRbZeDA/viewform) You will be asked to upload a spreadsheet of the Chromebook serial numbers being transferred. Trinda Burdett or another Educational Technology staff member will move the Chromebooks to the receiving school's containers in the Google Management System.